## **Pretraživanje sadržaja po pojmovima**

U uvodnom poglavlju priručnika **Priručnik za institucijske administratore (Moodle 4.0)** dostupno je polje za pretraživanje pojmova unutar priručnika.

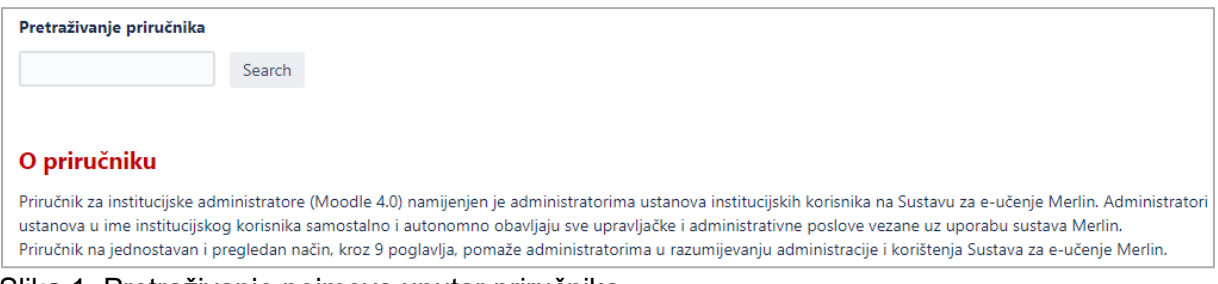

Slika 1. Pretraživanje pojmova unutar priručnika

## **Izvoz trenutačno odabrane stranice u PDF ili Word dokument**

Stranicu priručnika na kojoj se u tom trenutku nalazite moguće je na brz način izvesti u PDF ili Word datoteku odabirom ikone **stala smještene u gornjem desnom kutu** zaslona te potom poveznice Export to PDF ili Export to Word.

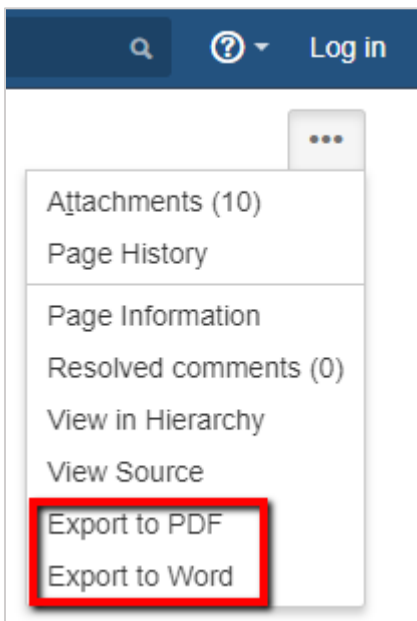

Slika 2. Izvoz pojedine stranice

## **Izvoz cijelog priručnika ili pojedinih stranica u PDF ili Word dokument**

Odabirom poveznice **Content Tools** iz padajućeg izbornika **Space tools** smještenog u donjem lijevom kutu zaslona te potom kartice **Export** moguće je odabrati format izvoza sadržaja priručnika.

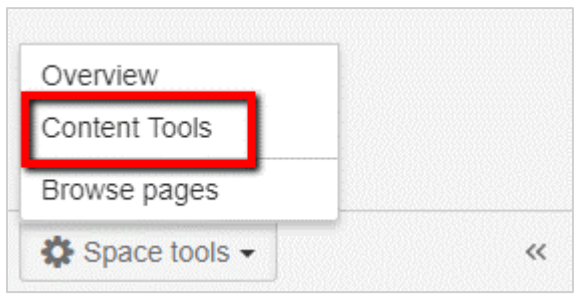

Slika 3. Poveznica **Content Tools**

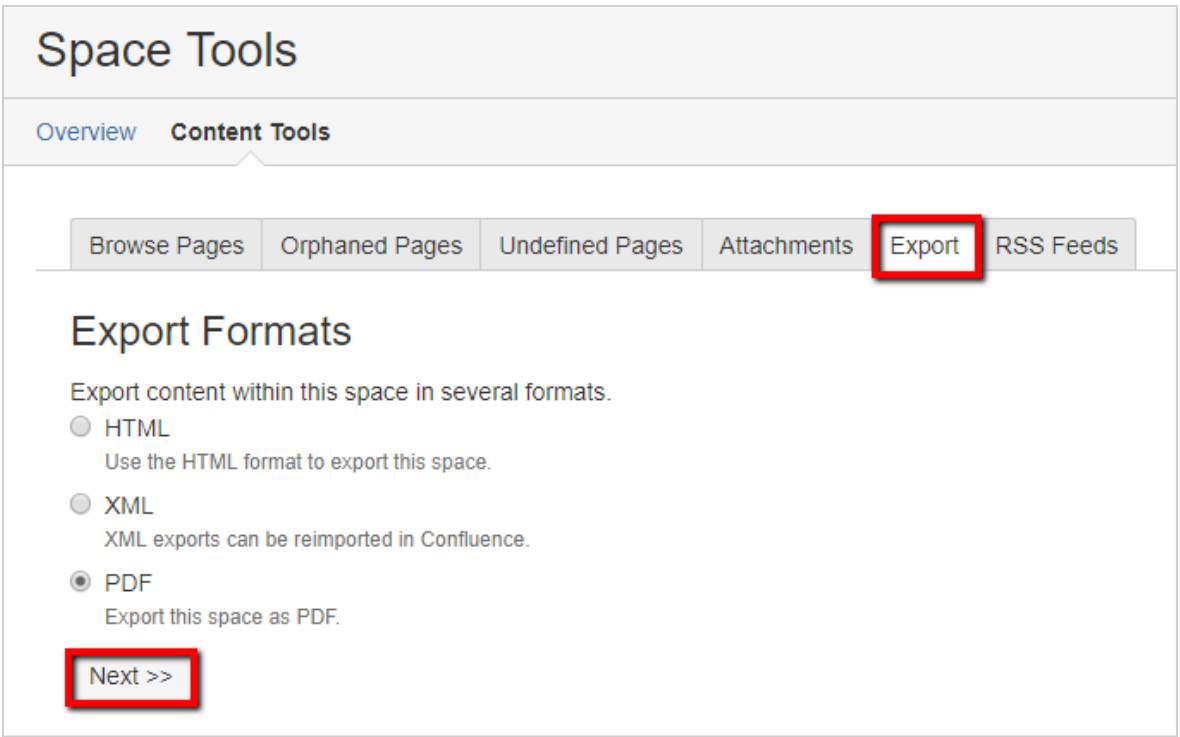

Slika 4. Odabir formata za izvoz

Nakon odabira formata izvoza potrebno je odabrati dugme **Next** pri čemu je moguće odabrati između dvije ponuđene mogućnosti:

- izvoz cijelog priručnika (**Normal Export**)
- izvoz pojedinog poglavlja/pojedine stranice priručnika (**Custom Export**).

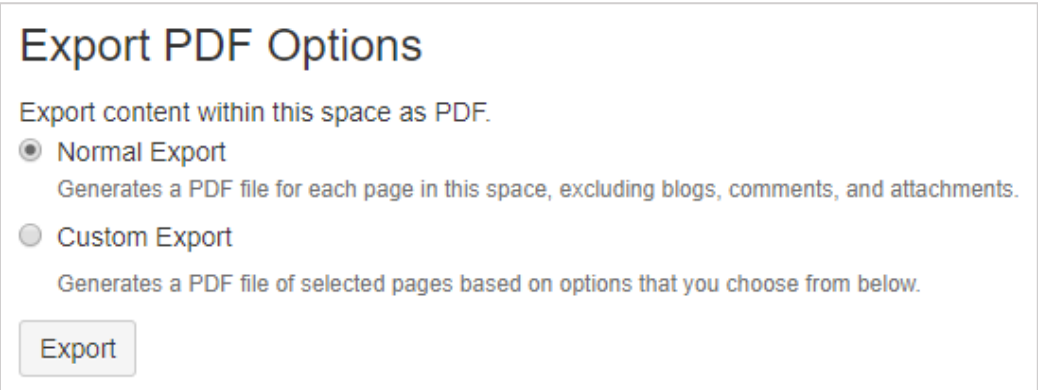

Slika 5. Opcije izvoza

Kod odabira mogućnosti **Custom Export** potrebno je prvo odznačiti sve stranice (**Deselect All**) te potom odabrati pojedinu stranicu ili pojedino poglavlje koje želimo izvesti, a zatim na dnu stranice svoj odabir potvrditi pritiskom na dugme **Export**.

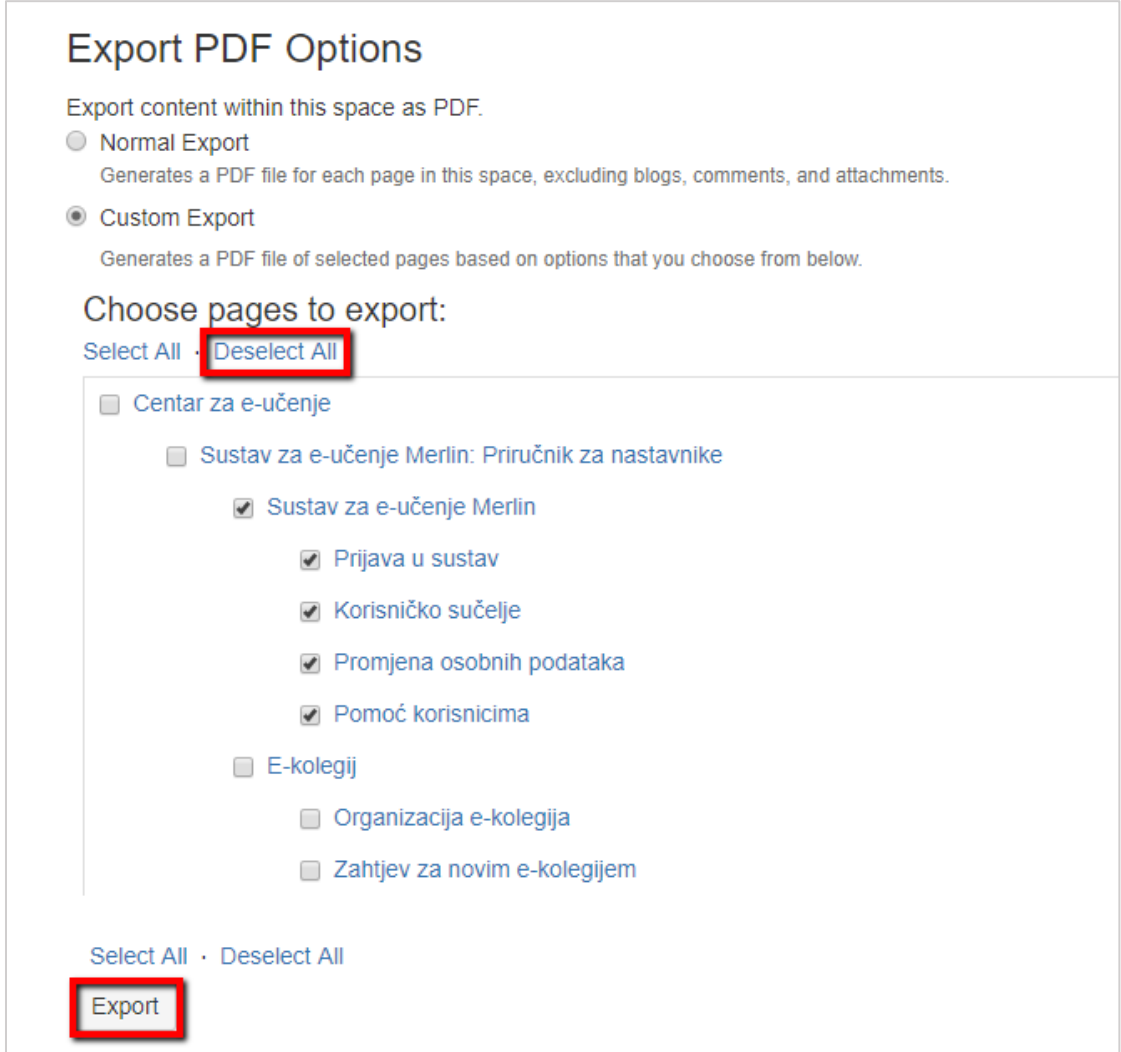

Slika 6. Odabir stranice ili poglavlja za izvoz

Izvezenu datoteku potrebno je preuzeti na računalo odabirom poveznice **Download here** te je po potrebi moguće i ispisati.

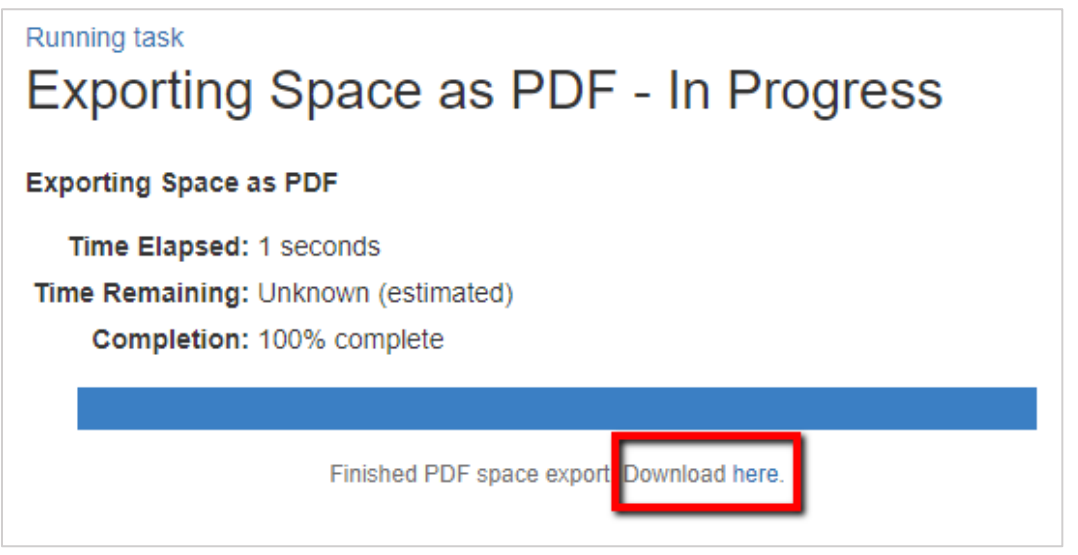

Slika 7. Preuzimanje datoteke na računalo